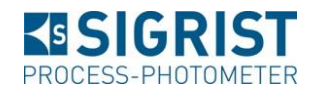

Secure File Exchange (SFX) dient dem Austauschen von Dateien mit SIGRIST. Das Web-basierte Tool ermöglicht den Austausch sehr grosser oder vieler Dateien. Auf Wunsch erfolgt die Übertragung verschlüsselt und wird damit nur für befugte Empfänger zugänglich.

Diese Anleitung richtet sich an externe Personen welche Dateien an SIGRIST übermitteln möchten.

## **Voraussetzungen**

Sie benötigen einen *kompatiblen Browser* (Microsoft Internet Explorer 10 oder höher, Firefox oder Chrome) sowie ein *SIGRIST-Login*.

#### **Sie haben kein SIGRIST-Login?**

Rufen Sie [www.photometer.com](http://www.photometer.com/) auf und klicken Sie auf *Registrieren*:

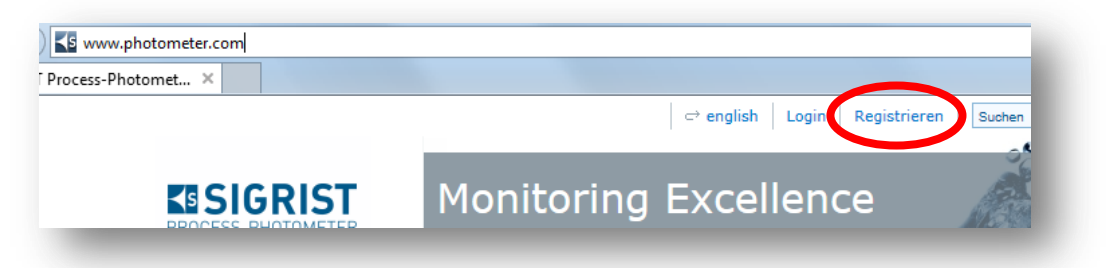

 Füllen Sie das Formular aus. Unter *Gewünschte Zugangsebene* wählen Sie bitte die Option *Dienstleister* aus. Klicken Sie anschliessend auf *Registrieren*:

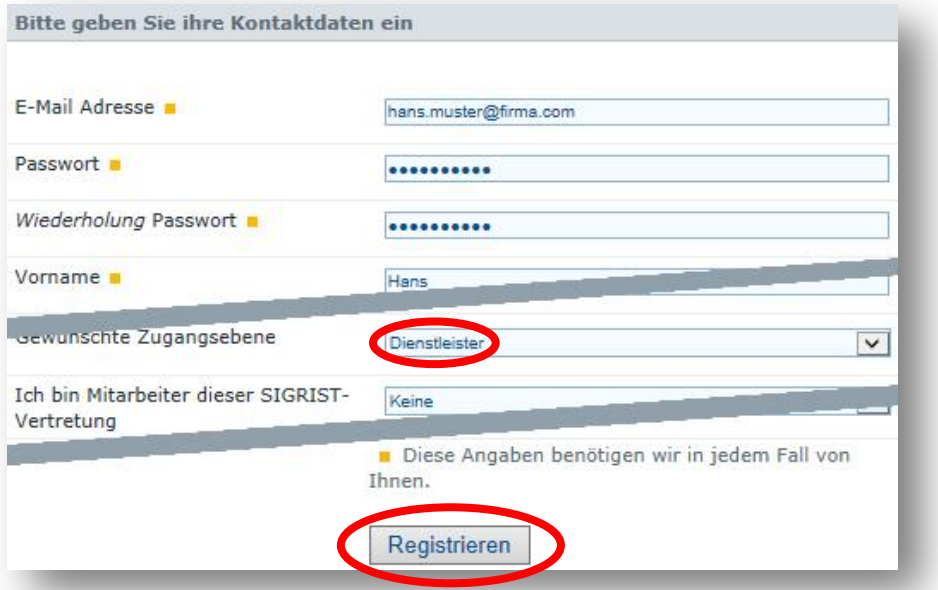

- Sie erhalten umgehend eine Bestätigungs-E-Mail an die angegebene E-Mailadresse. Folgen Sie den Anweisungen in diesem E-Mail.
- Innerhalb von 2 Arbeitstagen erhalten Sie von uns eine Bestätigung mit der Freigabe für SFX. Wenn Ihnen dies zu lange dauert nehmen Sie bitte Kontakt mit uns auf.

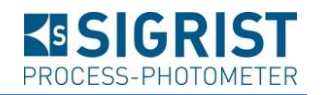

# **So übermitteln Sie uns Dateien**

Mit SFX laden Sie die Dateien in ein "Gefäss" hoch. Die Webadresse auf dieses Gefäss können Sie danach mit dem Empfänger teilen. Wenn Sie in Schritt 4 ein Passwort festlegen wird das Gefäss verschlüsselt. Wenn Sie kein Passwort festlegen ist das Gefäss unverschlüsselt und jedem zugänglich der im Besitz der Webadresse ist.

#### **1. SFX starten**

Rufen Sie die Webadresse [https://sfx.photometer.com](https://sfx.photometer.com/) auf. Es öffnet sich die Benutzeroberfläche in der eingestellten Sprache (deutsch oder englisch):

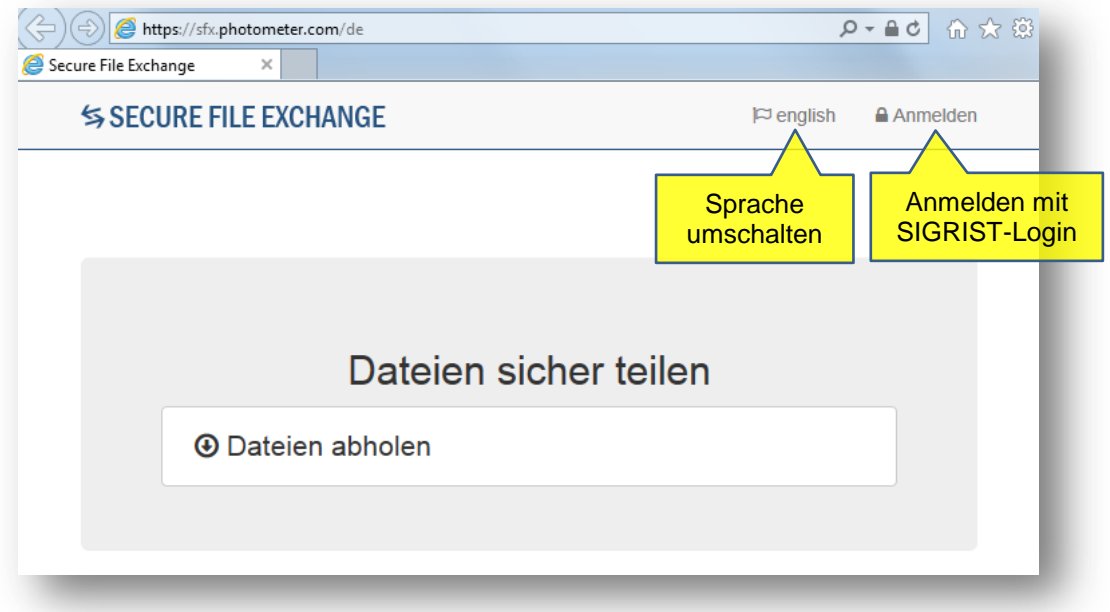

## **2. An SFX anmelden**

Klicken Sie auf *Anmelden* und melden Sie sich mit ihrem SIGRIST-Login an:

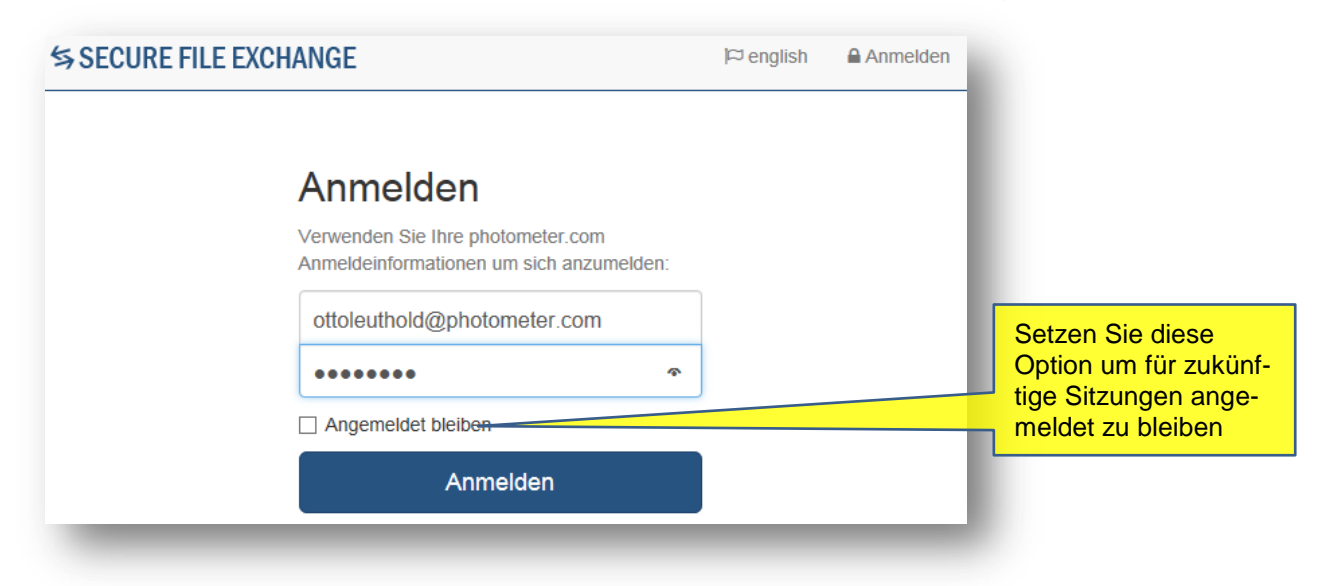

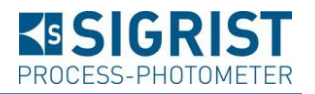

#### **3. Dateien teilen**

Klicken Sie auf *Dateien teilen* um ein neues "Bucket" zu erstellen ("Gefäss" für Dateien):

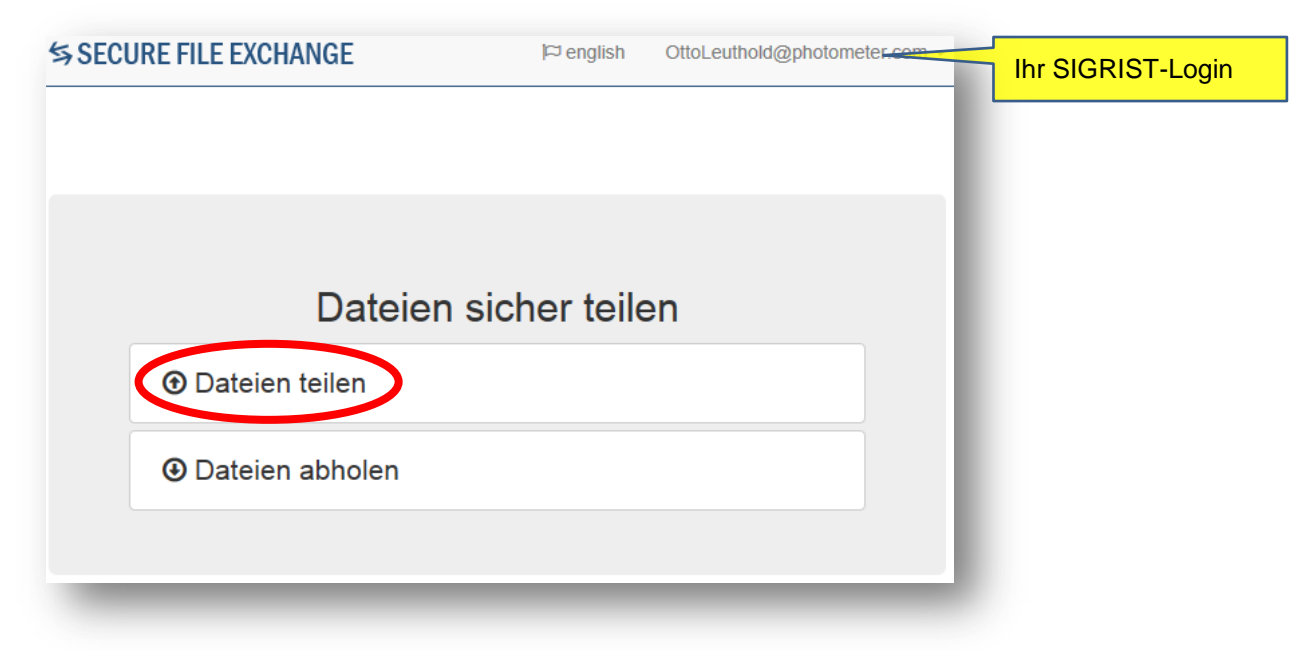

# **4. Dateien hinzufügen**

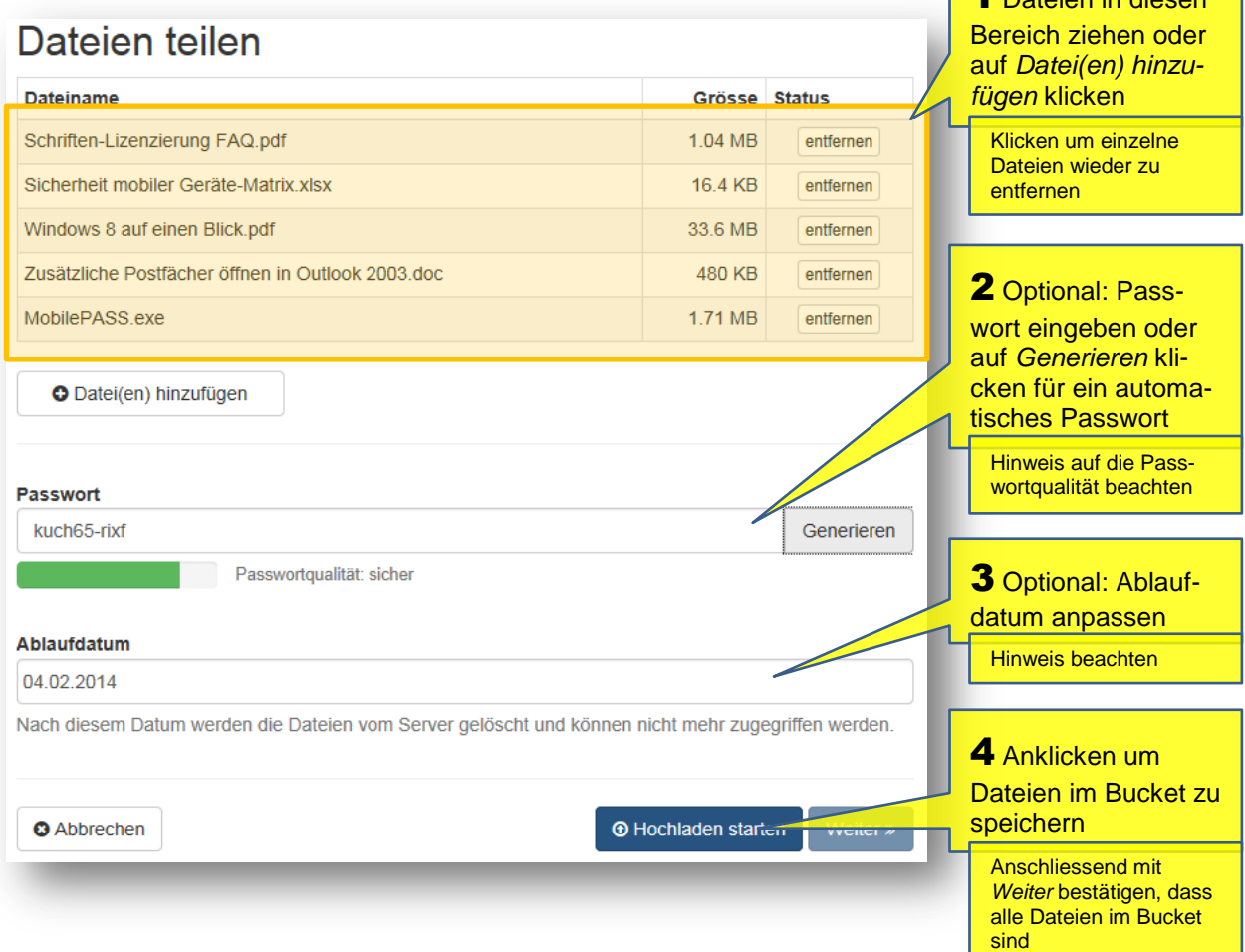

ntoion in die

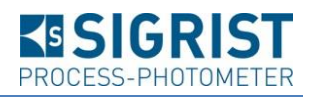

## **5. Empfänger informieren**

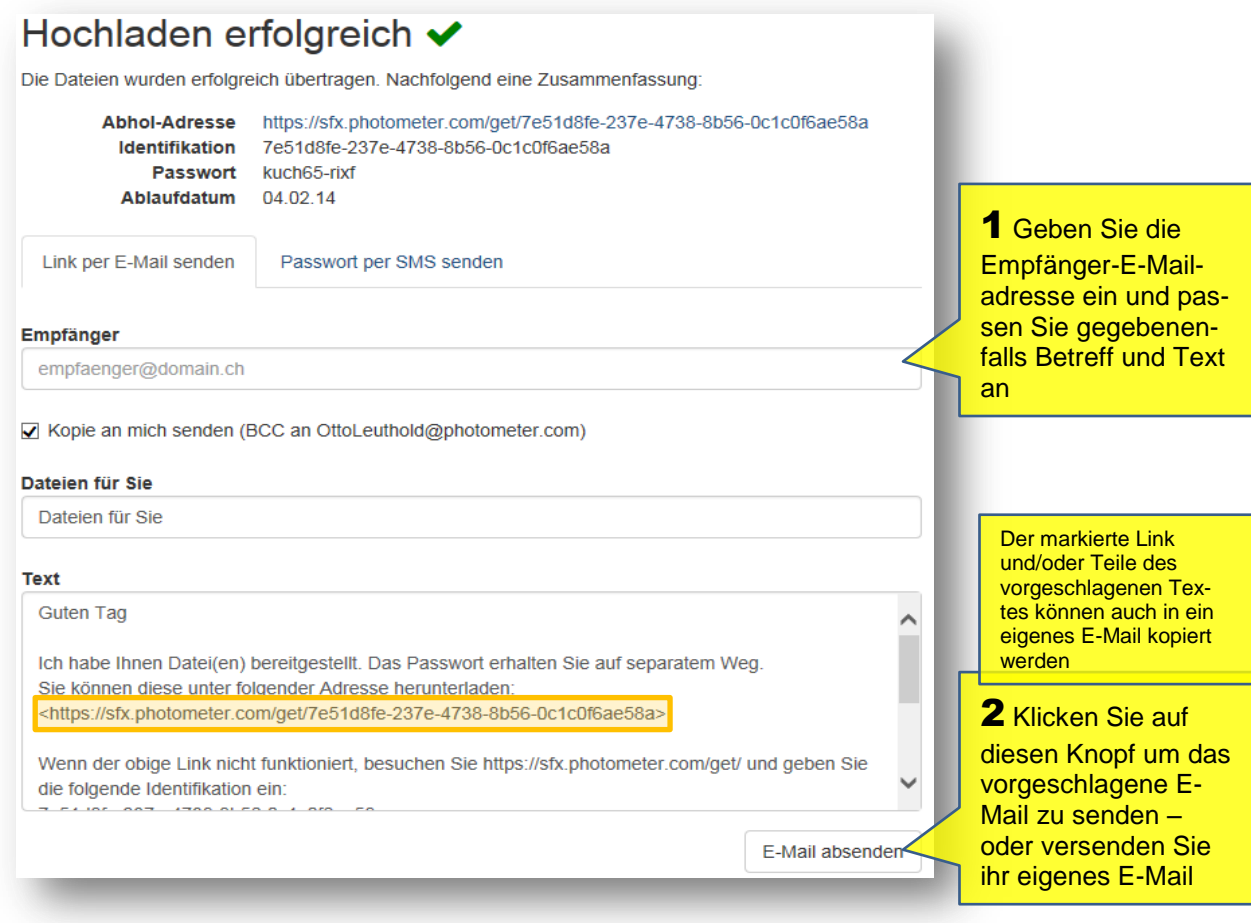

## **6. Optional: Passwort versenden**

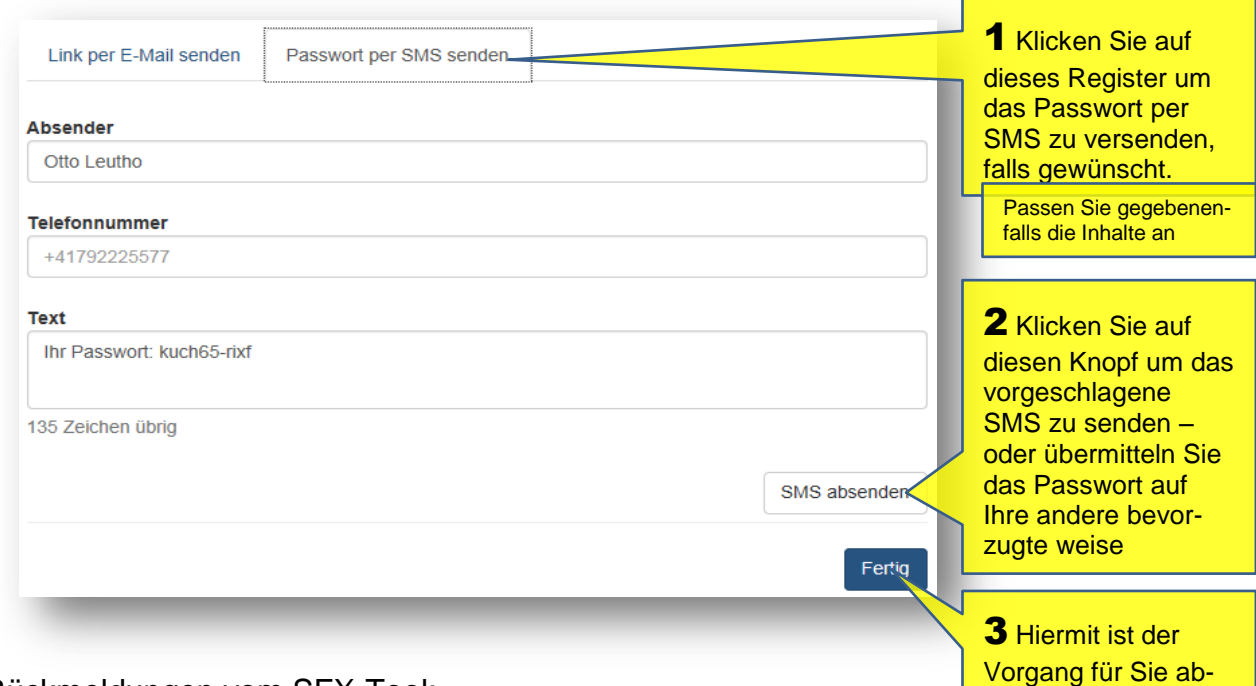

### Rückmeldungen vom SFX-Tool: *Die Nachricht wurde aufgegeben* bzw. *…erfolgreich zugestellt*.

geschlossen